# **PANDUAN PENGGUNA**

## **PERMOHONAN BAHARU STR 2023**

- **1.** Layari portal rasmi Sumbangan Tunai Rahmah (STR) 2023 <https://bantuantunai.hasil.gov.my/>
- **2.** Klik butang **Permohonan Baharu** bagi membuat Permohonan Baharu.

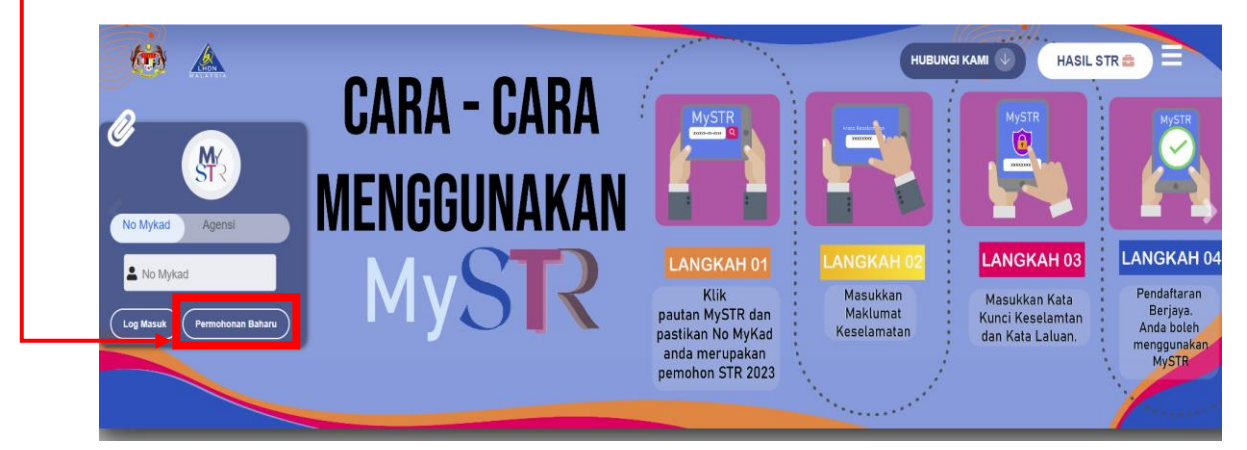

- **3. Maklumat Permohonan** 
	- **A. Maklumat Pemohon**

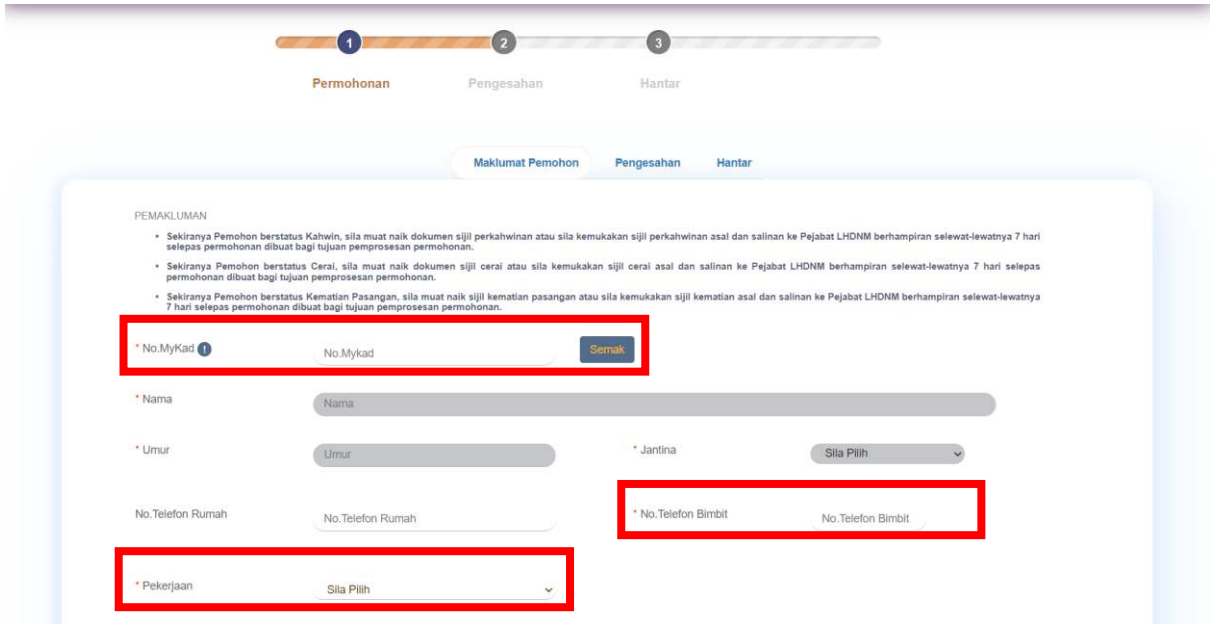

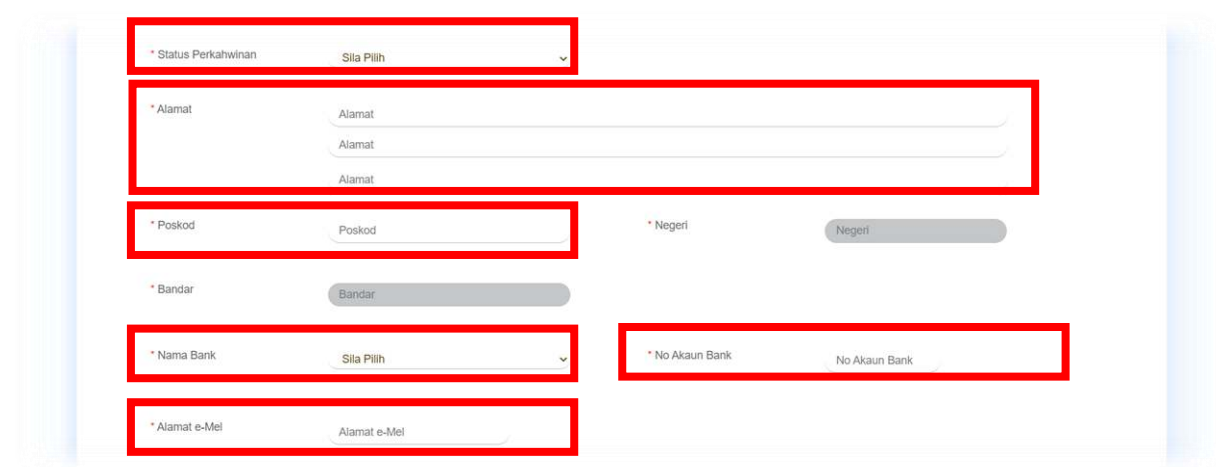

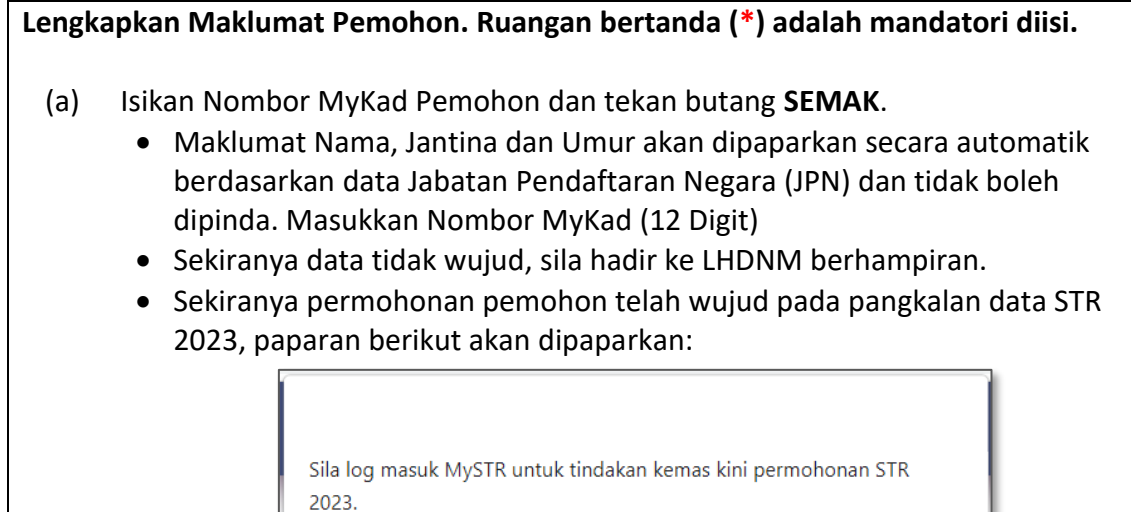

- (b) Isikan Nombor Telefon Rumah Pemohon
- (c) Isikan Nombor Telefon Bimbit Pemohon
- (d) Isikan pilihan Pekerjaan
- (e) Isikan pilihan Pendapatan Kasar Bulanan Isi Rumah (Pemohon & Pasangan)

OK

- (f) Isikan pilihan Status Perkahwinan Pemohon:-
	- Kahwin
	- Cerai
	- Kematian Pasangan
	- Bujang
- (g) Jika pilihan Status Perkahwinan adalah Kahwin atau Cerai atau Kematian Pasangan, isikan maklumat Tarikh Status Perkahwinan. Ruangan tarikh ini merujuk kepada Status Perkahwinan,
	- Jika Kahwin, masukkan tarikh perkahwinan
	- Jika Cerai, masukkan tarikh perceraian
	- Jika Kematian Pasangan, masukkan tarikh kematian pasangan

(h) Isikan Alamat Surat-Menyurat Pemohon.

- Maklumat Bandar dan Negeri akan dipaparkan secara automatik berdasarkan maklumat Poskod yang diisi.
- (i) Isikan Nombor Poskod Pemohon.
- (j) Isikan pilihan Nama Bank Pemohon. Pilihan maklumat Akaun Bank yang masih
- aktif. Rujuk lampiran Senarai Bank
- (k) Masukkan Nombor Akaun Bank
- (l) Isikan Alamat e-mel

## **B. Maklumat Pasangan**

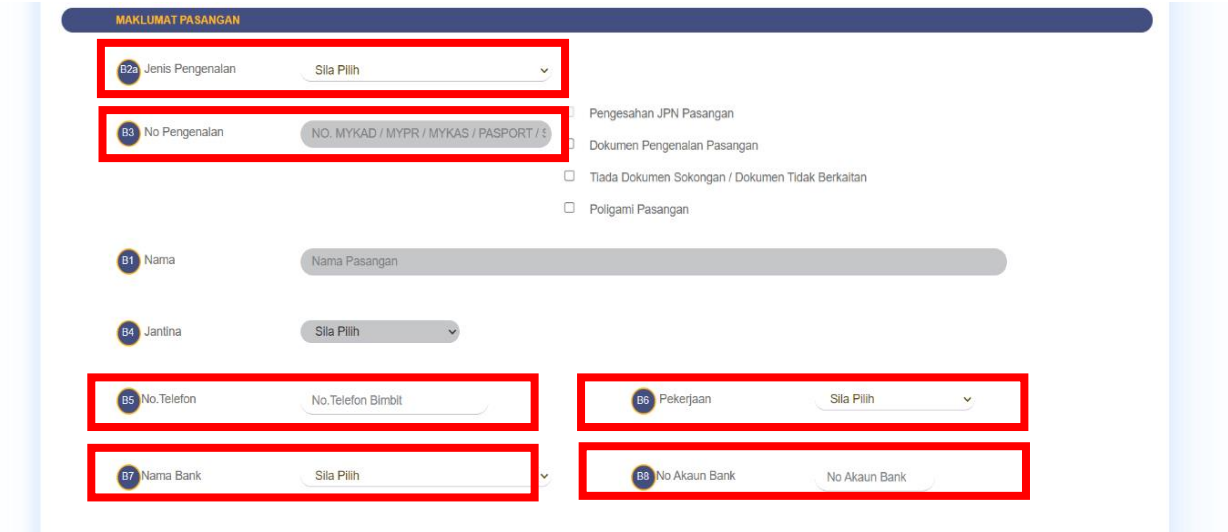

Jika Status Perkahwinan Pemohonan adalah Kahwin, Maklumat Pasangan perlu diisi dengan lengkap. Ruangan bertanda (\*) adalah mandatori diisi.

- (a) Pilih Jenis Pengenalan Pasangan
	- No. MyKad / MyPR / MyKAS
	- Sijil Lahir
	- No. Pasport
- (b) Masukkan Nombor Pengenalan Pasangan.
	- Jika nombor pengenalan pasangan wujud pada data JPN, maklumat Nama dan Jantina akan dipaparkan secara automatik dan tidak boleh dipinda.
	- Jika tidak wujud pada data JPN, permohonan tidak boleh diteruskan dan paparan berikut akan dipaparkan:

**OK** 

No. Pengenalan Tiada Rekod / Tidak Sah. Sila hadir ke LHDNM dengan membawa MyKad / MyPR / MyKAS untuk semakan.

- Jika jenis pengenalan pasangan adalah Sijil Lahir / No. Pasport, ruangan Nama dan Jantina perlu diisi oleh pemohon. Salinan dokumen pengenalan pasangan perlu dikemukakan ke LHDNM. • Sekiranya maklumat pasangan telah wujud pada permohonan lain, permohonan tidak boleh diteruskan. Sila rujuk LHDNM berhampiran. (c) Isikan Nombor Telefon Bimbit Pemohon (d) Isikan pilihan Pekerjaan (e) Isikan pilihan Nama Bank Pemohon. Pilihan maklumat Akaun Bank yang masih
	- aktif. Rujuk lampiran Senarai Bank

**C. Maklumat Anak** 

(f) Masukkan Nombor Akaun Bank

![](_page_3_Picture_135.jpeg)

![](_page_3_Picture_136.jpeg)

- i. Jika Status Perkahwinan Pemohonan adalah Kahwin, Maklumat Pasangan perlu diisi dengan lengkap. Ruangan bertanda (\*) adalah mandatori diisi.
- ii. Pemakluman mengenai Maklumat Anak

"Sila pastikan sekiranya anak berumur melebihi 19 tahun,sila muat naik dokumen pengesahan pelajar atau sila kemukakan dokumen berkenaan ke Pejabat LHDNM berhampiran selewat-lewatnya 7 hari selepas permohonan dibuat bagi tujuan pemprosesan permohonan.

\*Sila muat naik sijil kelahiran Anak atau kemukakan dokumen salinan sajil kelahiran Anak sebagai bukti pertalian ke Pejabat LHDNM selewat-lewatnya 7 hari selepas permohonan dibuat bagi tujuan pemprosesan permohonan

### iii. Tindakan seterusnya seperti berikut:

- (a) Masukkan Nombor Pengenalan Anak (MyKad / MyKid sahaja).
	- Jika nombor pengenalan Anak wujud pada data JPN, maklumat Nama dan Umur akan dipaparkan secara automatik dan tidak boleh dipinda. Salinan Sijil Kelahiran Anak perlu dikemukakan ke LHDNM berhampiran.
	- Jika tidak wujud pada data JPN, maklumat anak tidak boleh diisi.
- (b) Pilih Status Anak
	- Anak Kandung
	- Anak Angkat
- (c) Anak terhad kepada 5 orang sahaja untuk diisi.

#### **D. Maklumat Waris**

![](_page_4_Picture_120.jpeg)

- (a) Pilih Maklumat Waris
	- Anak Kandung
	- Anak Angkat
- (b) Pilih Hubungan
	- Pasangan
	- Ibu/bapa
	- Anak
	- Adik beradik
	- Cucu
- (g) Pilih Jenis Pengenalan Waris
	- No. MyKad / MyPR / MyKAS / MyKid
	- Sijil Lahir
	- No. Passport
- (c) Masukkan Nombor Pengenalan waris.
- (d) Nama waris
	- Jika nombor pengenalan waris wujud pada data JPN, maklumat Nama waris akan dipaparkan secara automatik
	- Jika tidak wujud atau jenis pengenalan waris adalah Sijil Lahir / No. Pasport, ruangan Nama perlu diisi.
- (e) Isikan No Telefon Waris.

**4.** Klik butang **Teruskan** setelah semua maklumat diisi dengan lengkap

![](_page_5_Picture_39.jpeg)

**5.** Seterusnya isi Kod Captcha seperti yang dipaparkan pada menu Pengesahan dan klik butang **SAHKAN CAPTCHA**

![](_page_5_Picture_40.jpeg)

**6.** Kemudian paparan **Perakuan Pemohon** akan dipaparkan. Sila pastikan maklumat yang dipaparkan tepat kemudian **Tick** butang berikut

![](_page_5_Picture_41.jpeg)

#### **7. Hantar**

![](_page_6_Picture_59.jpeg)

**8.** Setelah permohonan Berjaya dihantar, paparan pengesahan pemohon akan dipaparkan. Pemohon boleh klik butang **Cetak** jika ingin membuat Cetakan Salinan permohonan.

![](_page_6_Picture_60.jpeg)